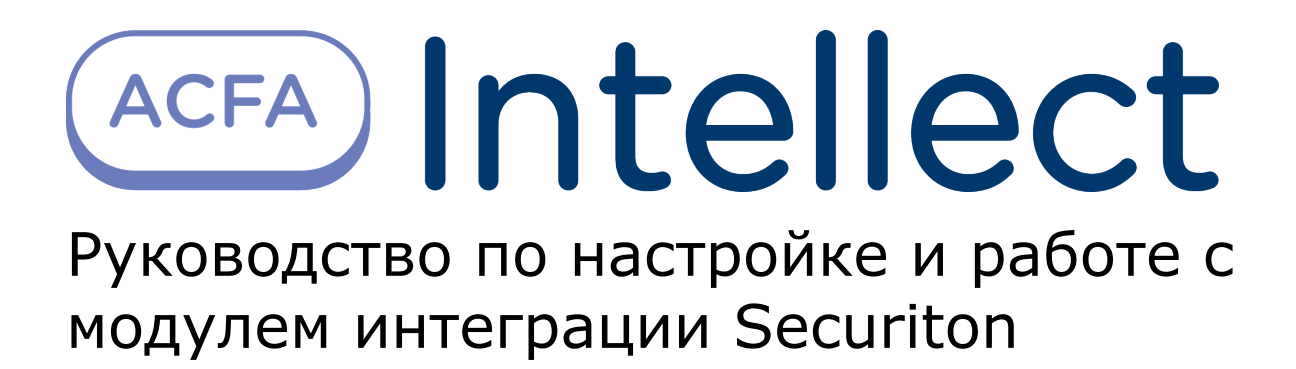

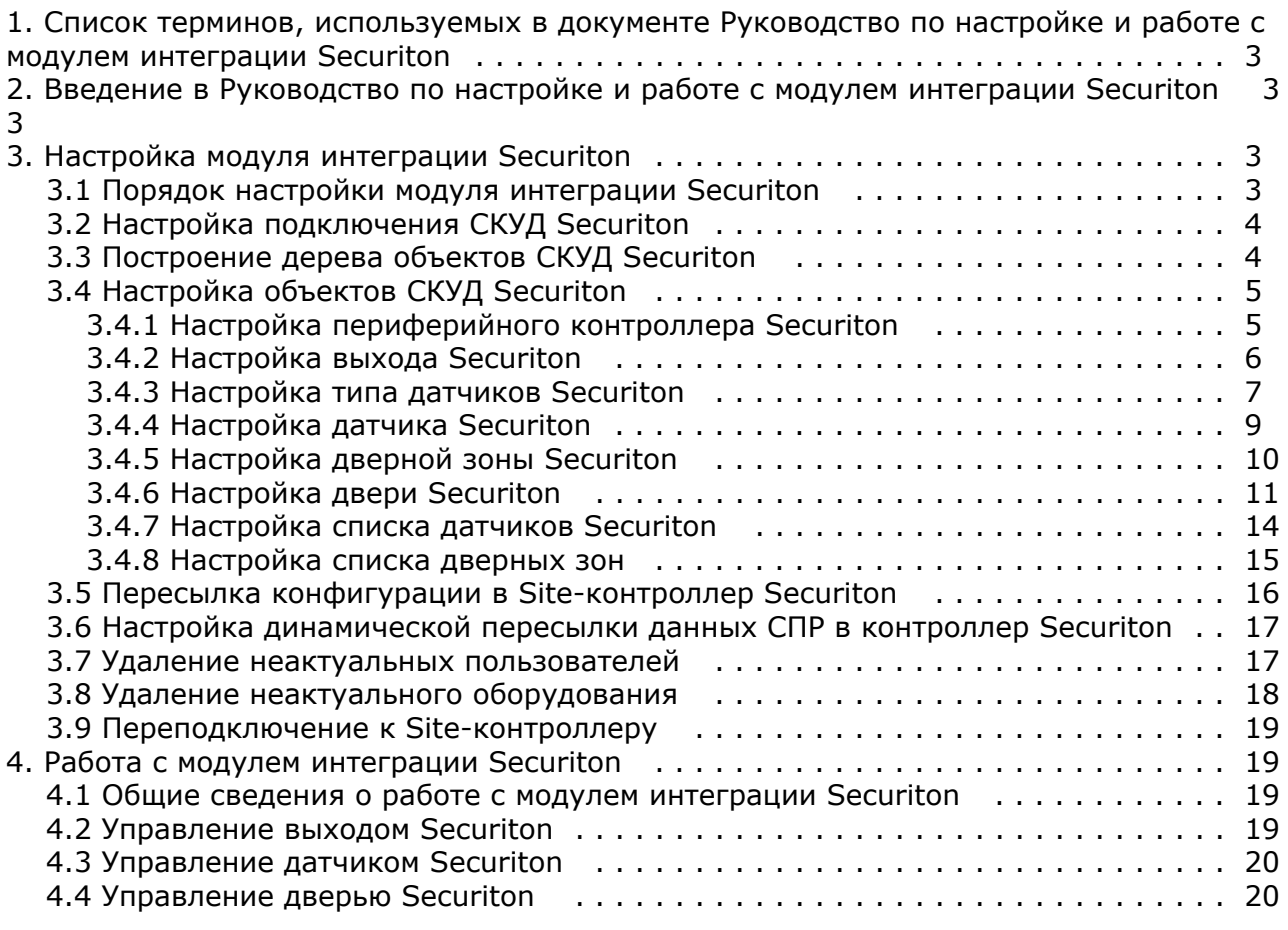

# <span id="page-2-0"></span>**Список терминов, используемых в документе Руководство по настройке и работе с модулем интеграции Securiton**

Доступ – перемещение людей, транспорта и других объектов в (из) помещения, здания, зоны и территории.

Система контроля и управления доступом (СКУД) – программно-аппаратный комплекс, предназначенный для осуществления функций контроля и управления доступом.

Контроль двойного прохода – контроль последовательности прохода (защита от повторного использования идентификатора для прохода в одном направлении).

Зональный контроль двойного прохода – контроль последовательности прохода, при котором пользователь должен сначала зарегистрироваться в **зоне выхода,** чтобы иметь возможность войти в **зону входа,** т.е. пройти определенный путь.

Временная зона – совокупность произвольного количества интервалов времени в пределах каждых суток временного цикла (от 1 до 366 дней), а также интервалов времени в течение особых дат. Временные зоны определяют график доступа на охраняемый объект.

# <span id="page-2-1"></span>**Введение в Руководство по настройке и работе с модулем интеграции Securiton**

#### **На странице:**

- [Назначение документа](#page-2-4)
- $\bullet$ [Общие сведения о модуле интеграции](#page-2-5) [«Securiton»](#page-2-5)

#### <span id="page-2-4"></span>**Назначение документа**

Документ *Руководство по настройке и работе с модулем Securiton* является справочно-информационным пособием и предназначен для специалистов по настройке модуля *Securiton*. Данный модуль входит в состав системы контроля и управления доступом (СКУД), реализованной на основе программного комплекса *ACFA Intellect*.

В данном Руководстве представлены следующие материалы:

- 1. общие сведения о модуле *СКУД Securiton*;
- 2. настройка модуля *СКУД Securiton*;
- 3. работа с модулем *СКУД Securiton*.

#### <span id="page-2-5"></span>**Общие сведения о модуле интеграции «Securiton»**

Модуль *Securiton* является компонентом СКУД, реализованной на базе ПК *ACFA Intellect*, и предназначен для выполнения следующих функций:

- 1. конфигурирование *СКУД Securiton* (производитель SECURITON AG);
- 2. обеспечение взаимодействия *СКУД Securiton* с ПК *ACFA Intellect* (мониторинг, управление).

#### **Примечание.**

Подробные сведения о *СКУД Securiton* приведены в официальной справочной документации по данной системе.

Перед настройкой модуля *Securiton* необходимо выполнить следующие действия:

- 1. установить аппаратные средства *СКУД Securiton* на охраняемый объект (см. справочную документацию по *СКУ Д Securiton*);
- 2. подключить *СКУД Securiton* к Серверу *Интеллект* (см. справочную документацию по *СКУД Securiton*).

# <span id="page-2-3"></span><span id="page-2-2"></span>**Настройка модуля интеграции Securiton Порядок настройки модуля интеграции Securiton**

Настройка модуля *Securiton* производится в следующей последовательности:

1. Настроить подключение *СКУД Securiton*.

- 2. Построить дерево объектов СКУД Securiton.
- 3. Настроить объекты *СКУД Securiton*.
- 4. Переслать конфигурацию в Site-контроллеры *Securiton*.

## <span id="page-3-0"></span>**Настройка подключения СКУД Securiton**

В программном комплексе *ACFA Intellect* настройка подключения *СКУД Securiton* осуществляется на панели настроек объекта **СКУД "Securiton"**. Данный объект создается на базе объекта **Компьютер** на вкладке **Оборудование** диал огового окна **Настройка системы**.

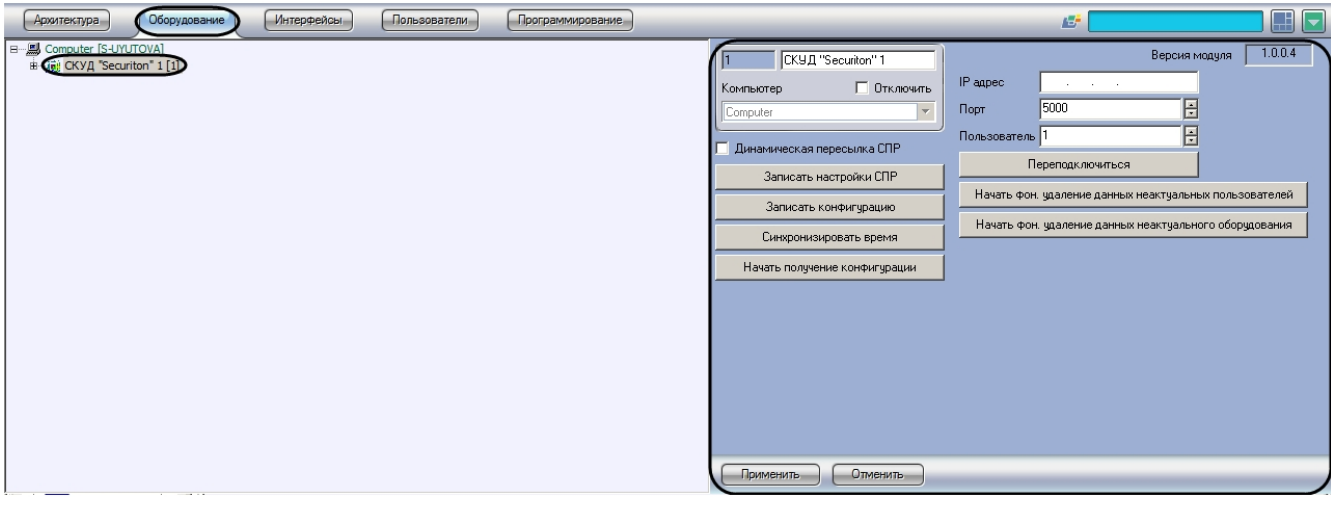

Настройка подключения *СКУД Securiton* осуществляется в следующей последовательности:

1. Перейти на панель настроек объекта **СКУД "Securiton"**.

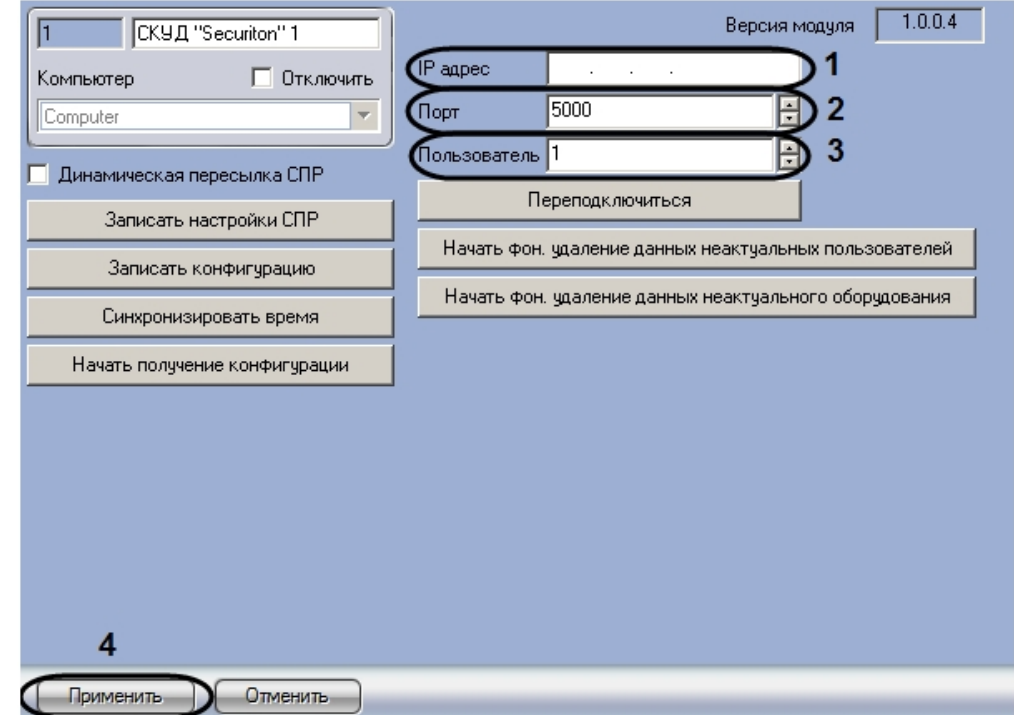

- 2. Ввести IP адрес контроллера в поле **IP адрес** (**1**).
- 3. Ввести при помощи кнопок **вверх-вниз** номер порта, используемого для передачи данных контроллеру, в поле **Порт** (**2**).
- 4. Ввести идентификатор пользователя в поле **Пользователь** (**3**).
- 5. Для сохранения настроек в ПК *ACFA Intellect* нажать на кнопку **Применить** (**4**).

<span id="page-3-1"></span>Настройка подключения к *СКУД Securiton* завершена.

## **Построение дерева объектов СКУД Securiton**

Построение дерева объектов *СКУД Securiton* может быть произведено одним из следующих способов:

- 1. Вручную. В данном случае объекты, соответствующие устройствам *СКУД Securiton* создаются и настраиваются вручную.
- 2. Автоматически. В данном случае считывание конфигурации устройств *СКУД Securiton* и создание соответствующих им объектов в дереве оборудования ПК *ACFA Intellect* осуществляется автоматически. Также

при считывании конфигурации считываются настройки оборудования *СКУД Securiton*.

Автоматическое построение дерева объектов осуществляется в следующем порядке:

1. Перейти на панель настроек объекта **СКУД "Securiton"**.

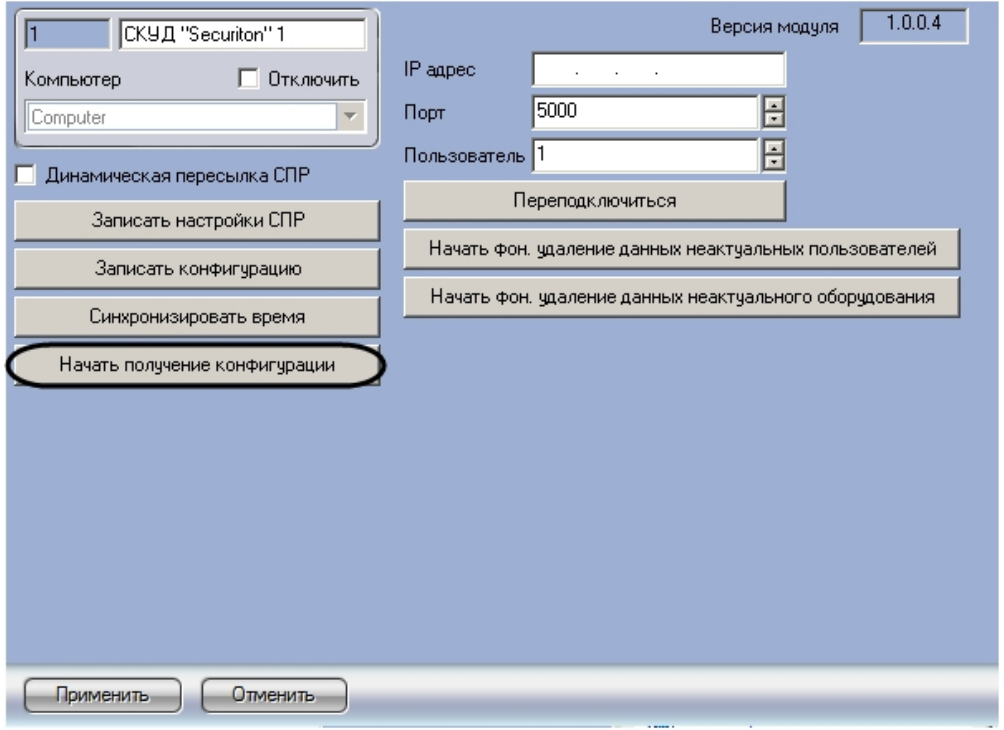

- 2. Нажать на кнопку **Начать получение конфигурации**.
- 3. Дождаться завершения считывания конфигурации контроллера.

В результате выполнения указанных действий в дереве оборудования ПК *ACFA Intellect* будут созданы объекты, соответствующие устройствам конфигурации, записанной в память контроллера *СКУД Securiton*.

Автоматическое построение дерева объектов завершено.

## <span id="page-4-0"></span>**Настройка объектов СКУД Securiton**

При настройке объектов *СКУД Securiton* следует следить за уникальностью значения в поле **Номер элемента в памяти** среди элементов одного типа: датчиков, выходов, дверей и т.д.

#### <span id="page-4-1"></span>**Настройка периферийного контроллера Securiton**

В программном комплексе *ACFA Intellect* настройка периферийного контроллера Securiton осуществляется на панели настроек объекта **Перифер. контроллер Securiton**. Данный объект создается на базе объекта **СКУД "Securiton"** на вкладке **Оборудование** диалогового окна **Настройка системы**.

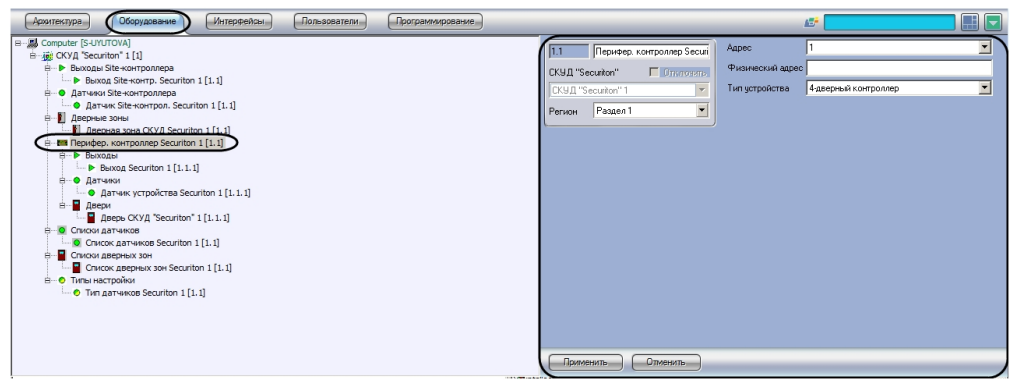

Настройка периферийного контроллера осуществляется в следующей последовательности:

1. Перейти на панель настроек объекта **Перифер. контроллер Securiton**.

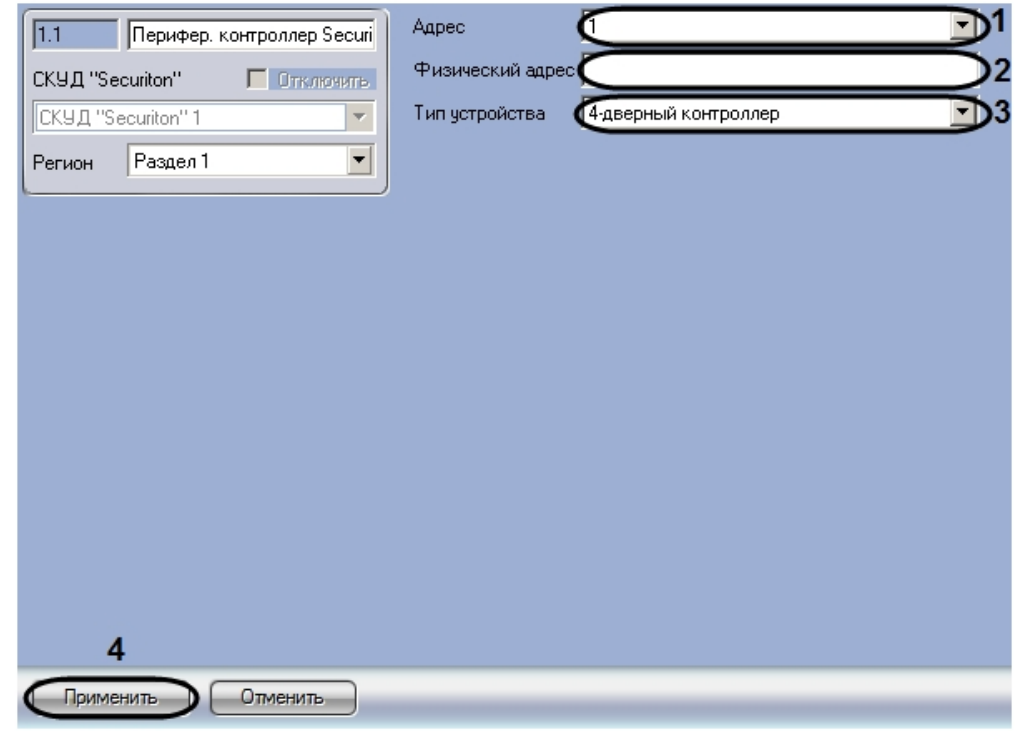

- 2. Из раскрывающегося списка **Адрес** выбрать уникальный номер контроллера (**1**).
- 3. В поле **Физический адрес** ввести физический адрес контролера (**2**).
- 4. Из раскрывающегося списка **Тип устройства** выбрать тип подключенного периферийного контроллера (**3**).
- 5. Для сохранения настроек в ПК *ACFA Intellect* нажать на кнопку **Применить** (**4**).

<span id="page-5-0"></span>Настройка периферийного контроллера Securiton завершена.

#### **Настройка выхода Securiton**

В программном комплексе *ACFA Intellect* настройка выходов Site-контроллера и периферийного контроллера осуществляется идентично.

Настройка выхода Site-контроллера осуществляется на панели настроек объекта **Выход Site-контр. Securiton**. Дан ный объект создается на базе объекта **СКУД "Securiton"** на вкладке **Оборудование** диалогового окна **Настройка системы**.

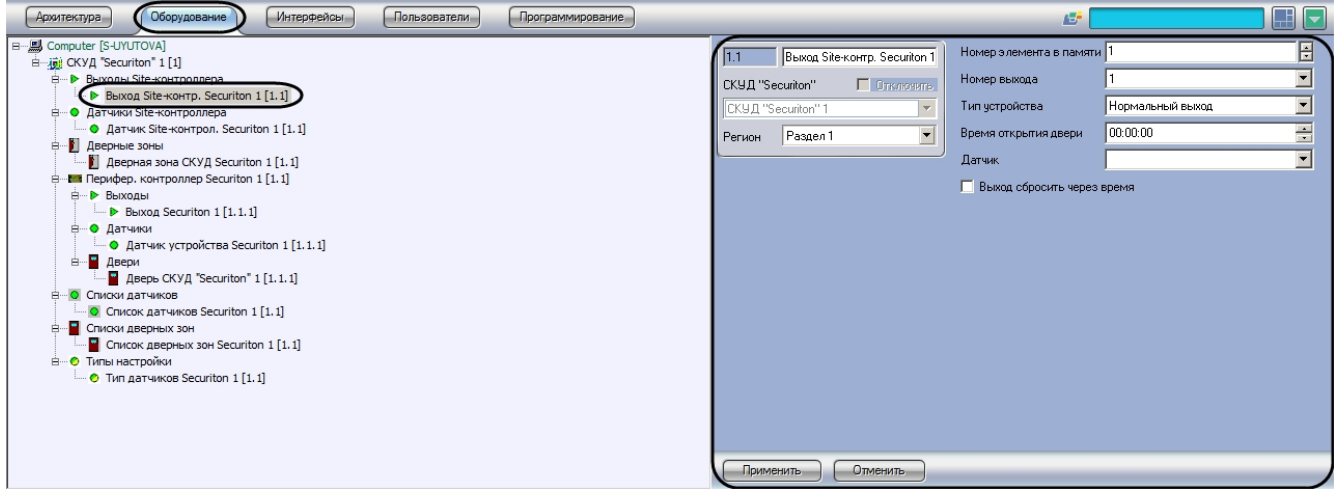

Настройка выхода периферийного контроллера осуществляется на панели настроек объекта **Выход Securiton**. Данный объект создается на базе объекта **Периферийн. контроллер Securiton** на вкладке **Оборудование** диалог ового окна **Настройка системы**.

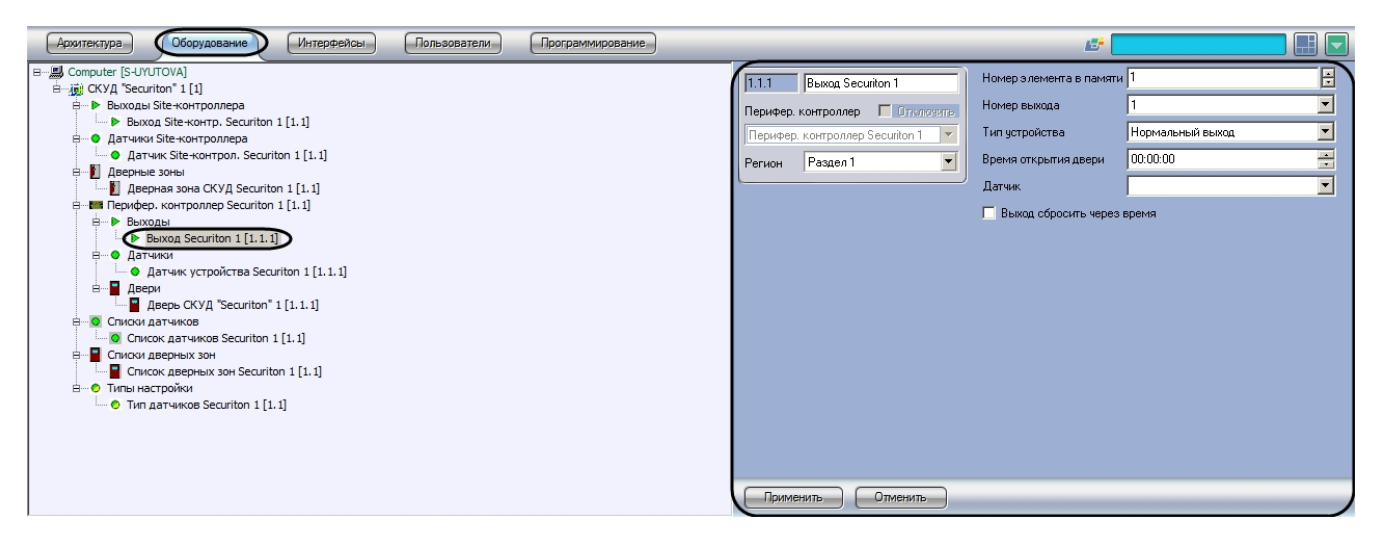

Настройка выхода осуществляется в следующем порядке:

1. Перейти на панель настроек объекта, соответствующего требуемому выходу.

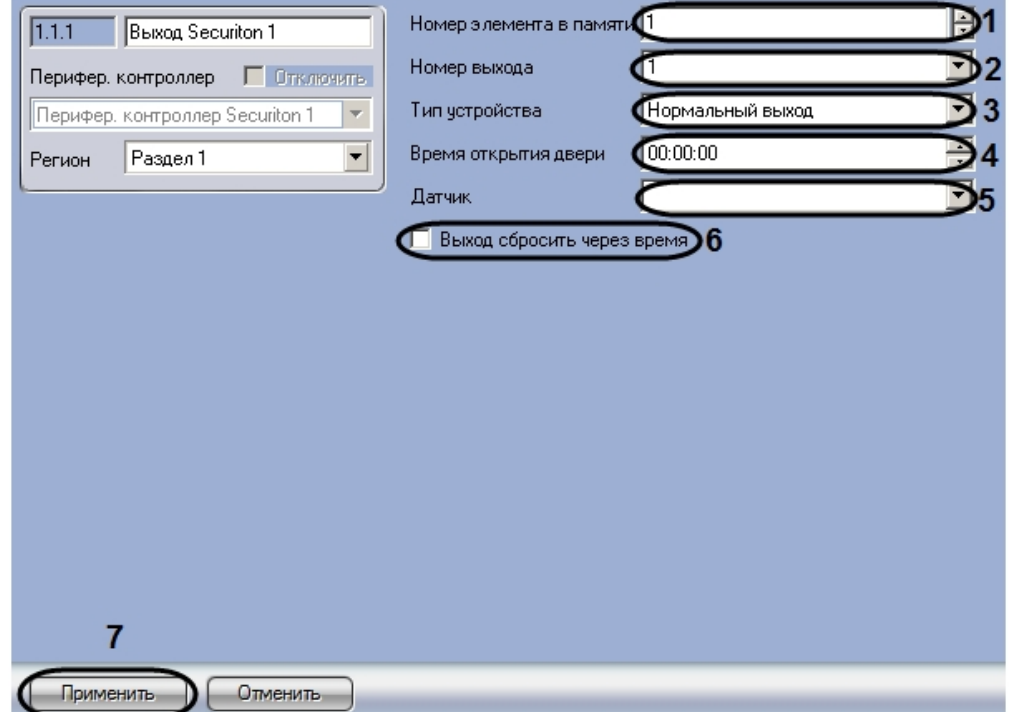

- 2. Ввести в поле **Номер элемента в памяти** с помощью кнопок **вверх-вниз** уникальный среди объектов данного типа номер выхода (**1**).
- 3. Из раскрывающегося списка **Номер выхода** выбрать номер выхода в устройстве (**2**).
- 4. Из раскрывающегося списка **Тип устройства** выбрать режим использования выхода (**3**).
- 5. В поле **Время открытия двери** ввести с помощью кнопок **вверх-вниз** и с помощью маски период времени в формате ЧЧ:ММ:СС, в течение которого выход будет оставаться активным (**4**). Данная настройка используется при активированном флажке **Выход сбросить через время** (см. шаг 7).
- 6. Из раскрывающегося списка **Датчик** выбрать датчик или список датчиков, который должен быть активирован при активации выхода (**5**).
- 7. В случае, если требуется сбрасывать выход через время, заданное параметром **Время открытия двери**, необходимо установить флажок **Выход сбросить через время** (**6**).
- 8. Для сохранения настроек в ПК *ACFA Intellect* нажать на кнопку **Применить** (**7**).

<span id="page-6-0"></span>Настройка выхода завершена.

#### **Настройка типа датчиков Securiton**

Тип датчика задает виды сигналов, присылаемых датчиком при тревоге, задает тип физического подключения, время задержек на вход и выход и другие параметры.

В программном комплексе *ACFA Intellect* настройка типа датчика осуществляется на панели настроек объекта **Тип датчиков Securiton**. Данный объект создается на базе объекта **СКУД "Securiton"** на вкладке **Оборудование** диал огового окна **Настройка системы**.

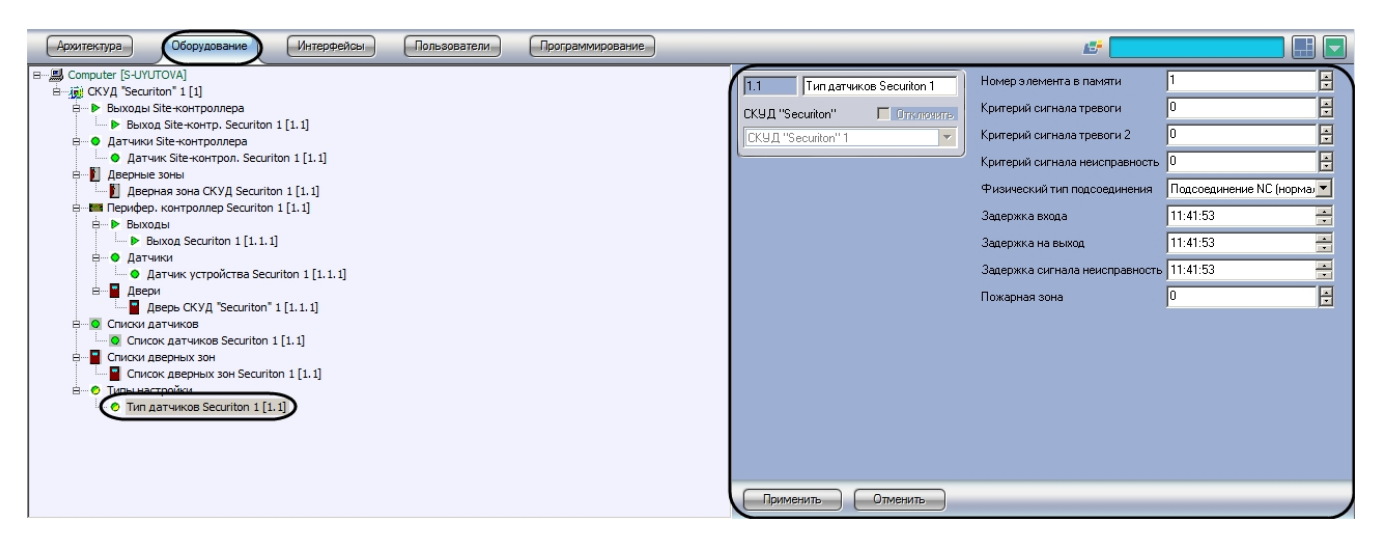

Настройка типа датчиков производится в следующем порядке:

1. Перейти на панель настроек объект **Тип датчиков Securiton**.

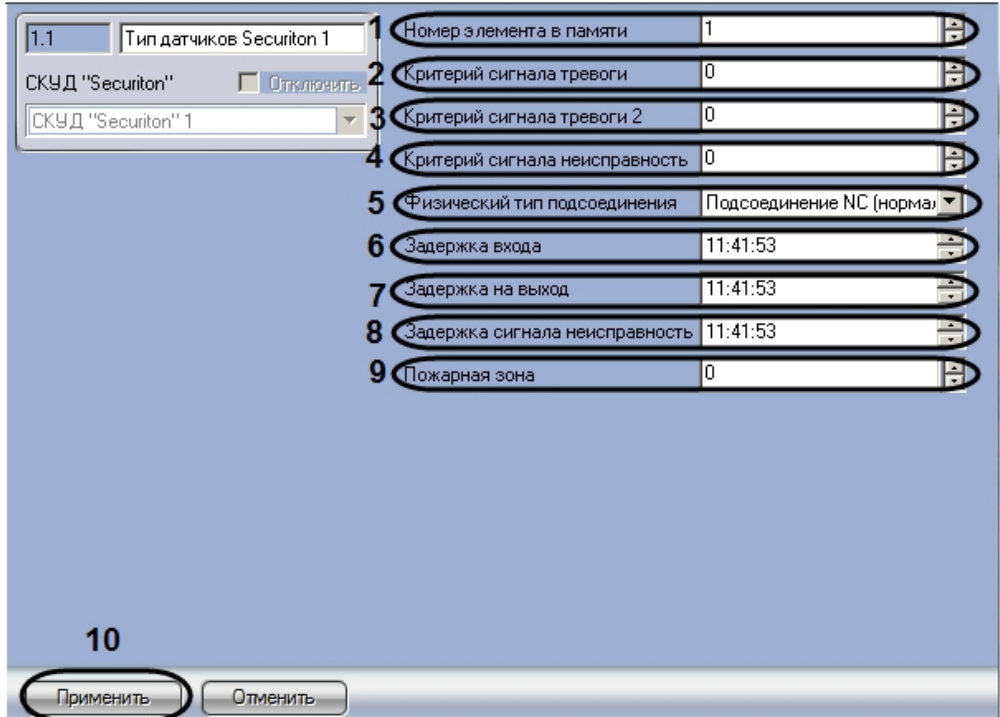

- 2. В поле **Номер элемента в памяти** ввести с помощью кнопок **вверх-вниз** уникальный среди объектов данного типа номер типа датчиков (**1**).
- 3. Ввести в поле **Критерий сигнала тревоги** с помощью кнопок **вверх-вниз** номер сообщения, посылаемого датчиком при активации шлейфа (**2**).
- 4. Ввести в поле **Критерий сигнала тревоги 2** с помощью кнопок **вверх-вниз** номер сообщения, посылаемого датчиком при активации второго датчика на шлейфе (**3**). Данная настройка используется при выбранном физическом типе подсоединения **Подсоединение 3 по 10k**.
- 5. Ввести в поле **Критерий сигнала неисправность** с помощью кнопок **вверх-вниз** номер сообщения, посылаемого датчиком при неисправности шлейфа (**4**). Данная настройка используется при типах подсоединения **Подсоединение 3 по 10k** и **Подсоединение 2 по 10k**.
- 6. Из раскрывающегося списка **Физический тип подсоединения** выбрать тип подключения датчиков (**5**).

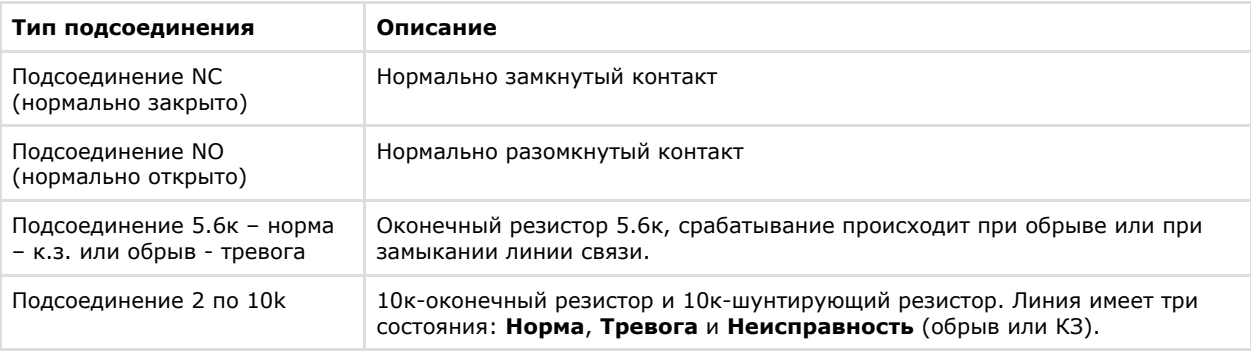

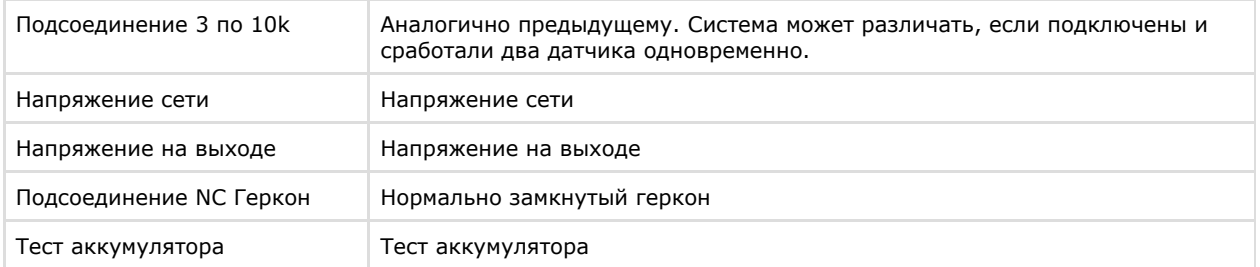

- 7. В поле **Задержка входа** ввести с помощью кнопок **вверх-вниз** и при помощи маски период времени в формате ЧЧ:ММ:СС, по истечении которого после активизации датчика будет сформирован сигнал тревоги (**6**)
- 8. В поле **Задержка на выход** ввести с помощью кнопок **вверх-вниз** и при помощи маски период времени в . формате ЧЧ:ММ:СС, в течение которого после постановки на охрану датчика сигналы от него не будут восприниматься как тревога (**7**).
- 9. В поле **Задержка сигнала неисправность** ввести с помощью кнопок **вверх-вниз** и при помощи маски период времени в формате ЧЧ:ММ:СС, на который допускается неисправность шлейфа датчика (**8**).
- 10. В поле **Пожарная зона** ввести с помощью кнопок **вверх-вниз** номер пожарной зоны, к которой принадлежит настраиваемый тип датчиков (**9**).
- 11. Для сохранения настроек в ПК *ACFA Intellect* нажать на кнопку **Применить** (**10**).

<span id="page-8-0"></span>Настройка типа датчиков завершена.

#### **Настройка датчика Securiton**

В программном комплексе *ACFA Intellect* настройка датчиков Site-контроллера и периферийного контроллера осуществляется идентично.

Настройка выхода Site-контроллера осуществляется на панели настроек объекта **Датчик Site-контрол. Securiton**. Данный объект создается на базе объекта **СКУД "Securiton"** на вкладке **Оборудование** диалогового окна **Настрой ка системы**.

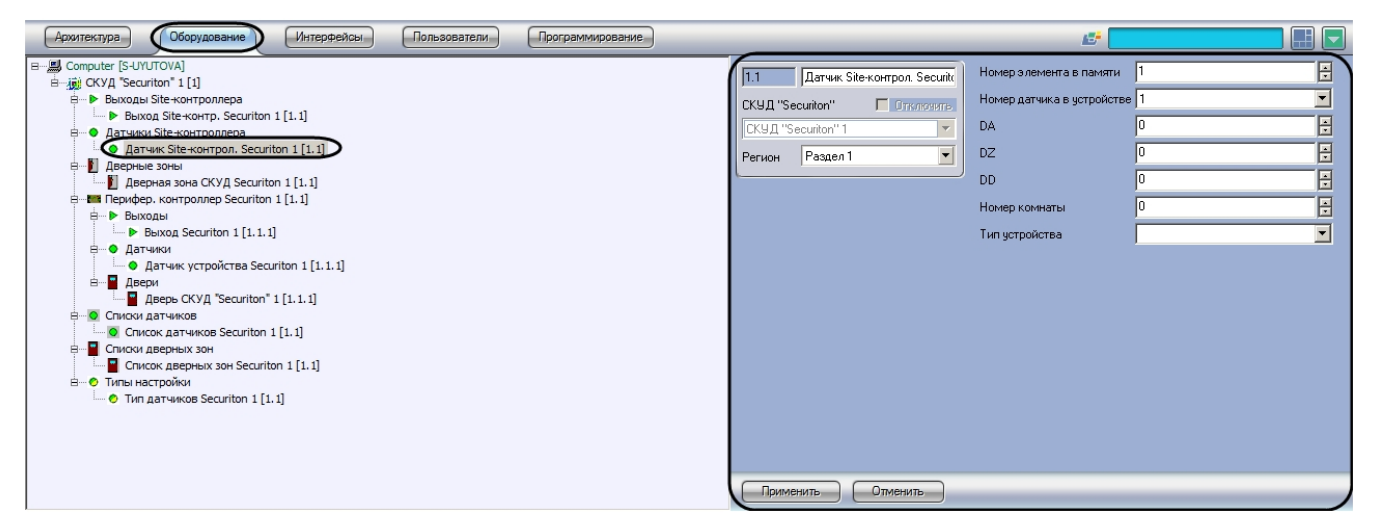

Настройка выхода периферийного контроллера осуществляется на панели настроек объекта **Датчик устройства Sec uriton**. Данный объект создается на базе объекта **Периферийн. контроллер Securiton** на вкладке **Оборудование** диалогового окна **Настройка системы**.

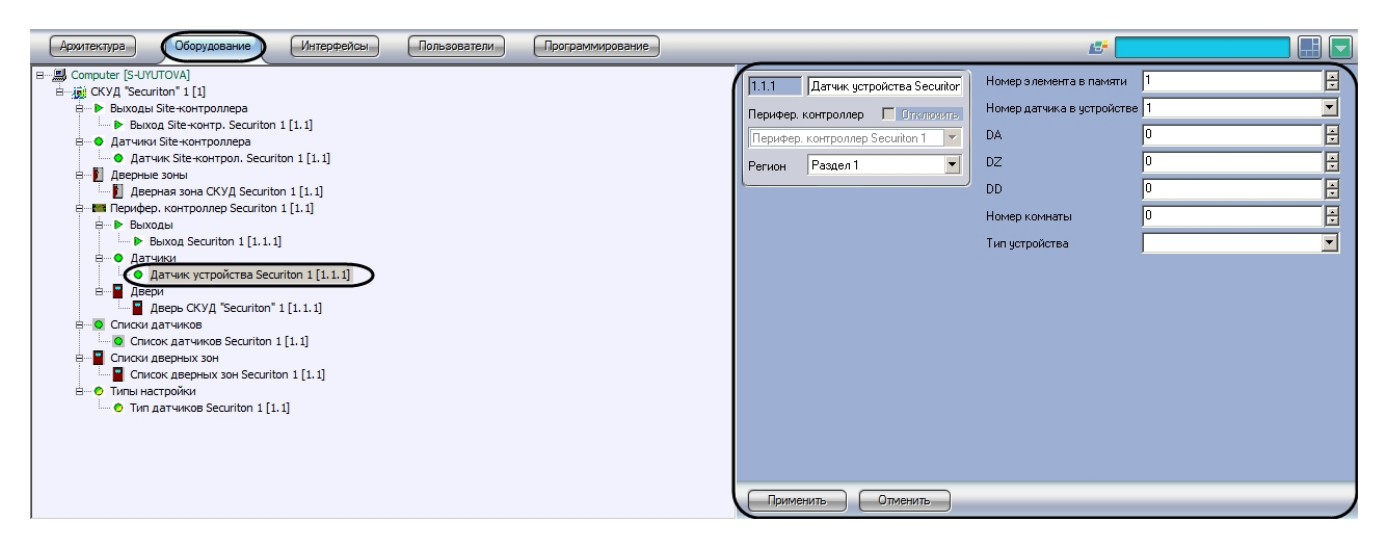

Настройка датчика осуществляется следующим образом:

1. Перейти на панель настроек объекта, соответствующего требуемому датчику.

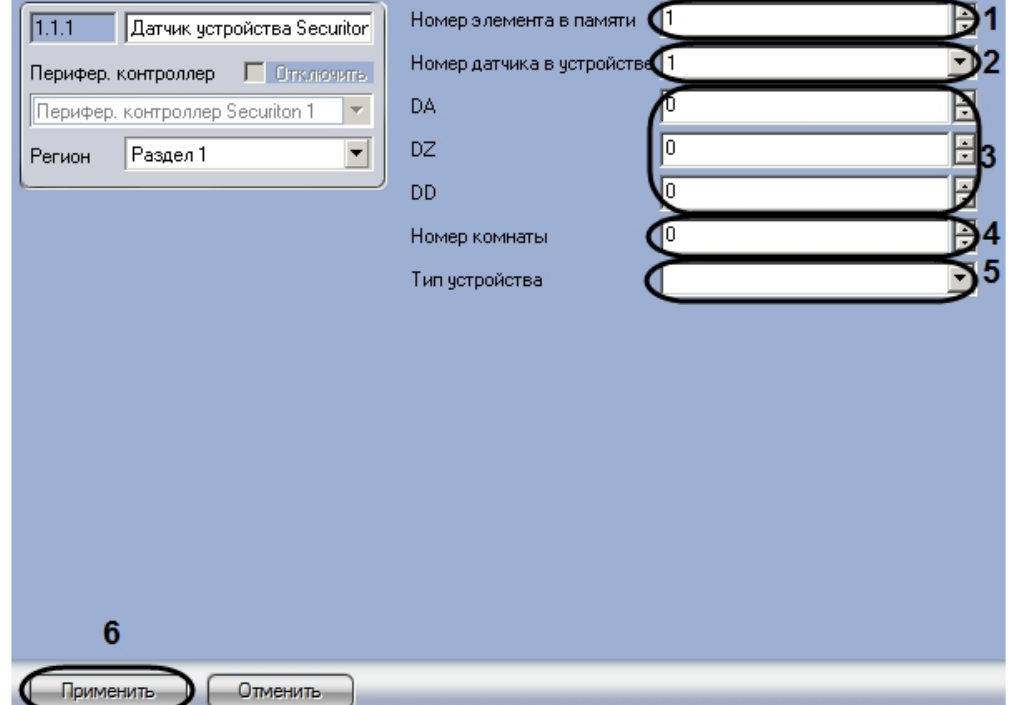

- 2. В поле **Номер элемента в памяти** ввести с помощью кнопок **вверх-вниз** уникальный среди объектов данного типа номер датчика (**1**).
- 3. Из раскрывающегося списка **Номер датчика в устройстве** выбрать номер датчика (**2**). Данное значение не используется в случае, если объект соответствует датчику SecuriPro.
- 4. Указать адрес датчика SecuriPro, представляемый в формате 0x00DADZDD, где DA, DZ, DD –
- шестнадцатеричные числа (**3**). В поля **DA, DZ, DD** данные числа необходимо вводить в десятичной системе счисления.
- 5. В поле **Номер комнаты** ввести с помощью кнопок **вверх-вниз** номер комнаты, в которой расположен датчик (**4**). Данное значение используется для быстрого поиска датчика.
- 6. Из раскрывающегося списка **Тип устройства** выбрать объект **Тип датчиков Securiton**, соответствующий требуемому типу настройки датчика (**5**).
- 7. Для сохранения настроек в ПК *ACFA Intellect* нажать на кнопку **Применить** (**6**).

Настройка датчика завершена.

#### <span id="page-9-0"></span>**Настройка дверной зоны Securiton**

В ПК *ACFA Intellect* настройка дверной зоны осуществляется на панели настроек объекта **Дверная зона СКУД Securiton**. Данный объект создается на базе объекта **СКУД "Securiton"** на вкладке **Оборудование** диалогового окна **Настройка системы**.

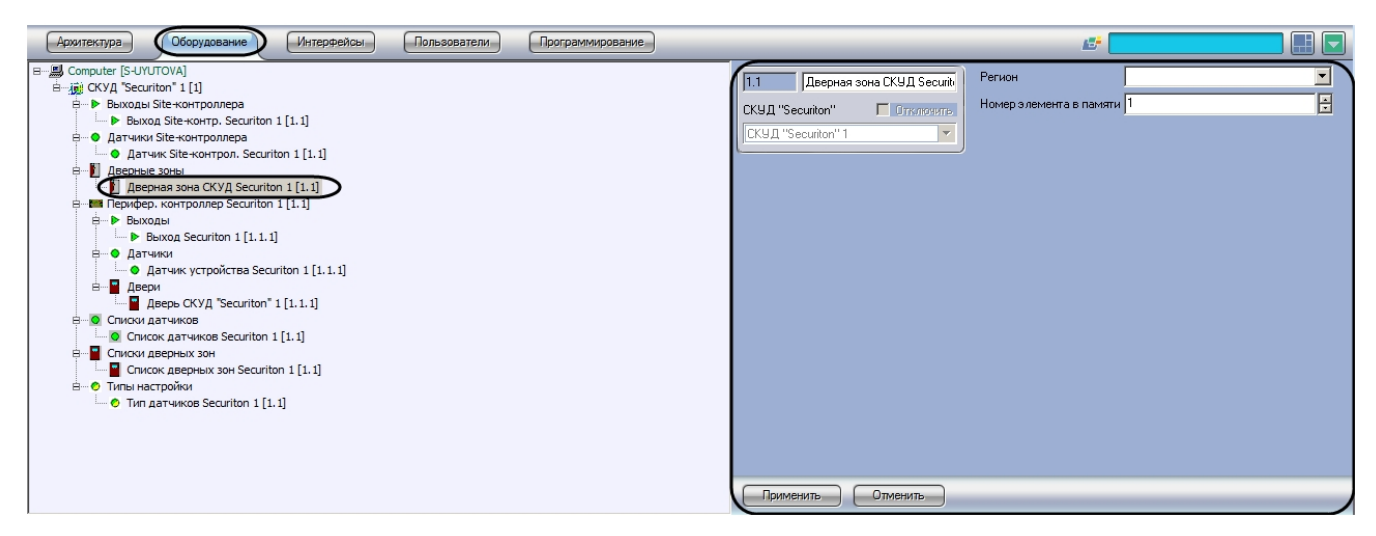

Настройка дверной зоны осуществляется следующим образом:

1. Перейти на панель настроек объекта **Дверная зона СКУД Securiton**.

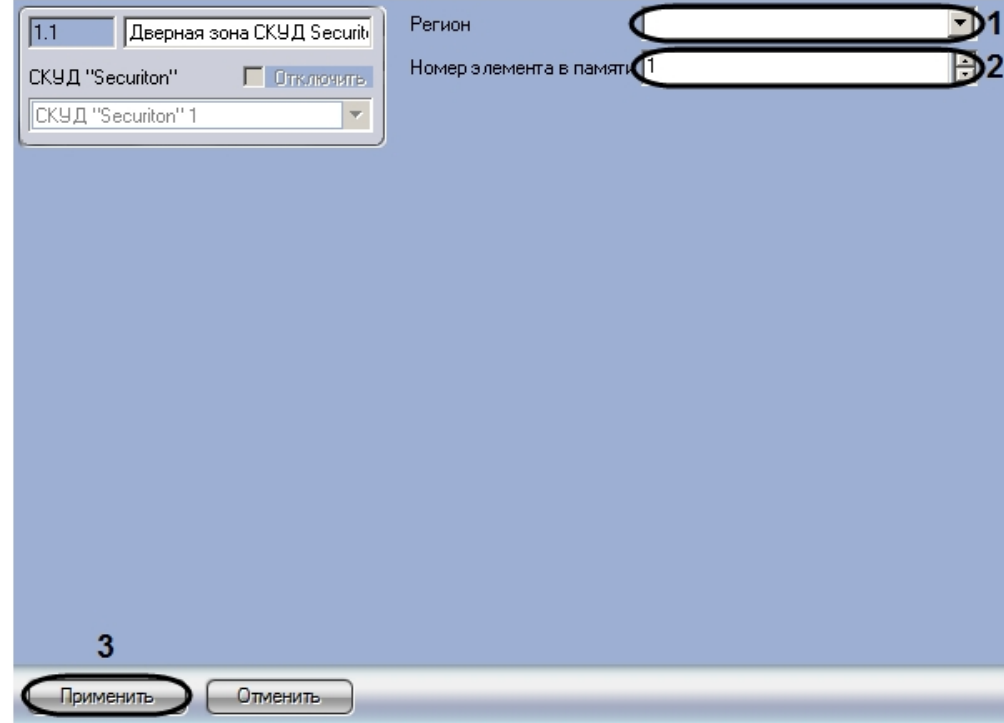

- 2. Из раскрывающегося списка **Регион** выбрать объект **Регион**, соответствующий настраиваемой дверной зоне ( **1**). В ПК *ACFA Intellect* объекты **Раздел** создаются на вкладке **Программирование** диалогового окна **Настро йка системы** на базе объекта **Область**.
- 3. В поле **Номер элемента в памяти** ввести с помощью кнопок **вверх-вниз** уникальный среди объектов данного типа номер дверной зоны (**2**).
- 4. Для сохранения настроек в ПК *ACFA Intellect* нажать на кнопку **Применить** (**3**).

<span id="page-10-0"></span>Настройка дверной зоны завершена.

#### **Настройка двери Securiton**

В программном комплексе *ACFA Intellect* настройка двери Securiton осуществляется на панели настроек объекта **Двер ь СКУД "Securiton"**. Данный объект создается на базе объекта **Перифер. контроллер Securiton** на вкладке **Обор удование** диалогового окна **Настройка системы**.

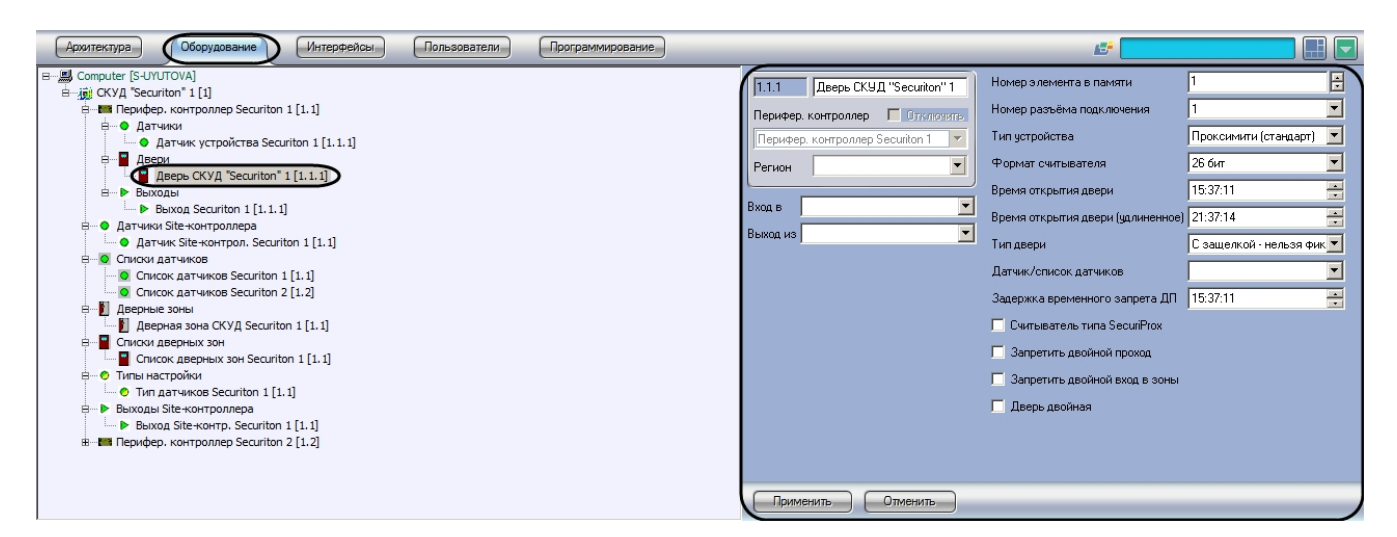

Настройка двери Securiton осуществляется в следующем порядке:

1. Перейти на панель настроек объекта **Дверь СКУД "Securiton"**.

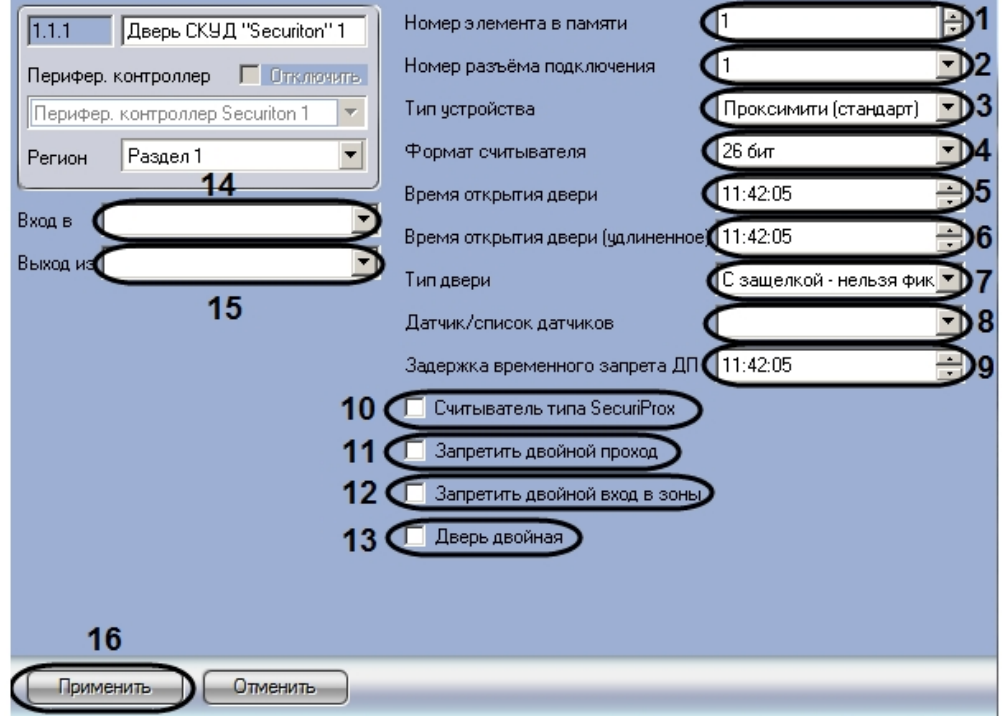

- 2. В поле **Номер элемента в памяти** ввести с помощью кнопок **вверх-вниз** уникальный среди объектов данного типа номер двери (**1**).
- 3. Из раскрывающегося списка **Номер разъема подключения** выбрать номер двери в устройстве (**2**).
- 4. Из раскрывающегося списка **Тип устройства** выбрать тип подключенного к контроллеру считывателя (**3**).

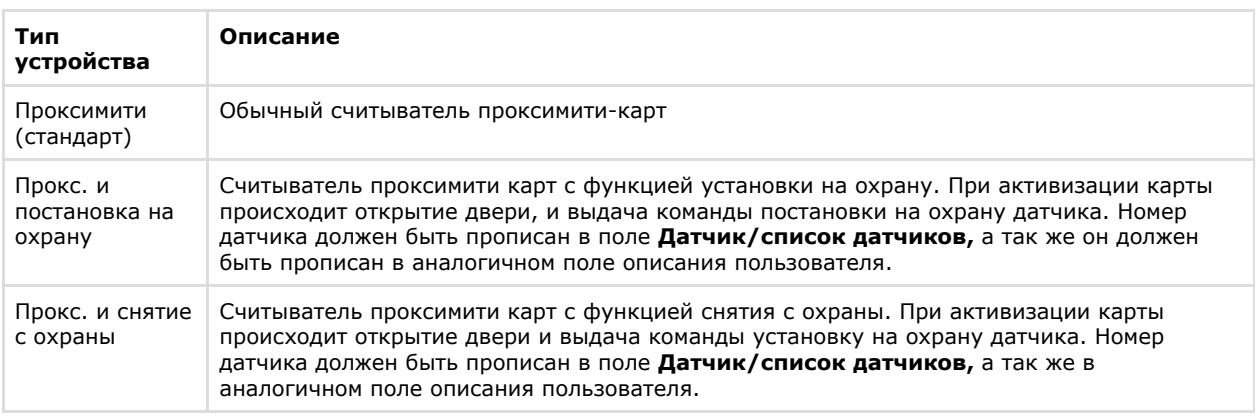

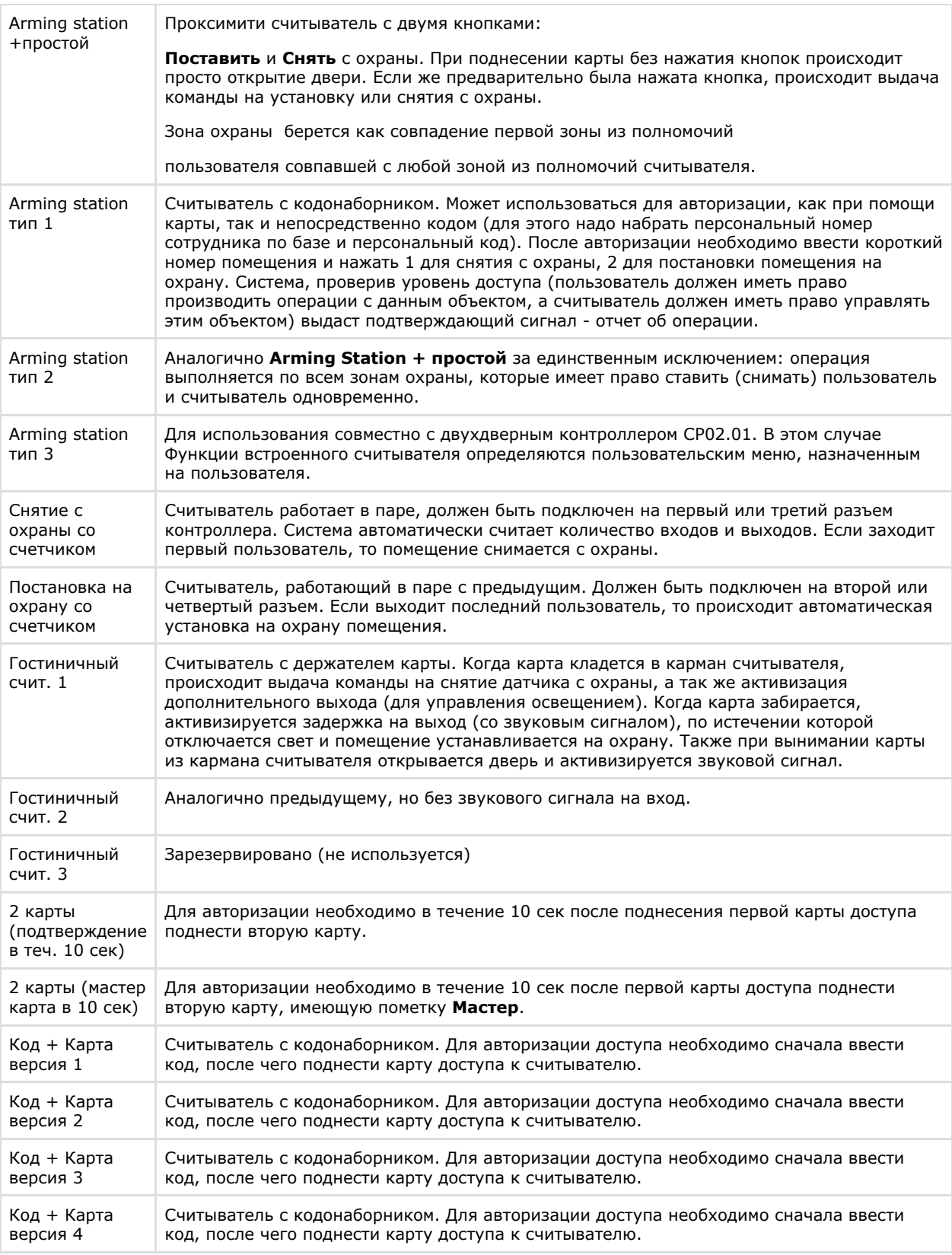

5. Из раскрывающегося списка **Формат считывателя** выбрать тип используемых карт доступа (**4**).

6. В поле **Время открытия двери** ввести с помощью кнопок **вверх-вниз** и при помощи маски период времени в формате ЧЧ:ММ:СС, в течение которого дверь будет оставаться открытой (**5**).

7. В поле **Время открытия двери (удлиненное)** ввести с помощью кнопок **вверх-вниз** и при помощи маски период времени в формате ЧЧ:ММ:СС, в течение которого дверь будет оставаться открытой, если пользователь, открывший ее, имеет статус **С ограниченными возможностями** (**6**).

8. Из раскрывающегося списка **Тип двери** выбрать действие, которое требуется выполнить с дверью при обнаружении пожара (**7**). В случае, если используется дверь с защелкой (выбрано значение **С защелкой – нельзя фиксировать**), команды открыть и зафиксировать будут игнорированы. Дверь будет открыта только на время **Время открытия двери.**

9. Из раскрывающегося списка **Датчик/список датчиков** выбрать датчик или список датчиков для постановки или снятия с охраны при использовании некоторых типов считывателей (**8,** см. шаг 4).

- 10. В поле **Задержка временного запрета ДП** ввести с помощью кнопок **вверх-вниз** и при помощи маски период времени в формате ЧЧ:ММ:СС, по истечении которого сбрасываются данные для контроля двойного прохода (**9**).
- 11. В случае, если используется считыватель SecuriProx, установить флажок **Считыватель типа SecuriProx** (**10**)
- 12. В случае, если требуется активировать режим контроля двойного прохода, необходимо установить флажок **За** . **претить двойной проход** (**11**). В случае, если режим контроля двойного прохода должен быть отключен, необходимо снять данный флажок.
- 13. В случае, если требуется включить режим зонального контроля двойного прохода, необходимо установить флажок **Запретить двойной проход в зоны** (**12**). В случае, если режим зонального контроля двойного прохода должен быть отключен, необходимо снять данный флажок.
- 14. В случае, если к котроллеру подключена двойная дверь, необходимо установить флажок **Двойная дверь** (**13** ).
- 15. Из раскрывающегося списка **Вход в** выбрать объект **Дверная зона СКУД Securiton**, соответствующий территории, расположенной со стороны выхода через данную дверь (**14**).
- 16. Из раскрывающегося списка **Выход из** выбрать объект **Дверная зона СКУД Securiton**, соответствующий территории, расположенной со стороны входа в данную дверь (**15**).

#### **Примечание.**

В случае, если дерево объектов настраивается вручную, объекты **Дверная зона СКУД Securiton** соз даются и настраиваются также вручную. В случае, если производится автоматическое построение дерева объектов, дверные зоны назначаются дверям автоматически в соответствии с настройками устройства.

17. Для сохранения настроек в ПК *ACFA Intellect* нажать на кнопку **Применить** (**16**).

<span id="page-13-0"></span>Настройка двери *Securiton* завершена.

#### **Настройка списка датчиков Securiton**

Списки датчиков используются для выполнения групповых операций, например для одновременной постановки или снятия с охраны нескольких датчиков. В список могут быть включены датчики либо списки датчиков.

В программном комплексе *ACFA Intellect* настройка списка датчиков осуществляется на панели настроек объекта **Спи сок датчиков Securiton**. Данный объект создается на базе объекта **СКУД "Securiton"** на вкладке **Оборудование** д иалогового окна **Настройка системы**.

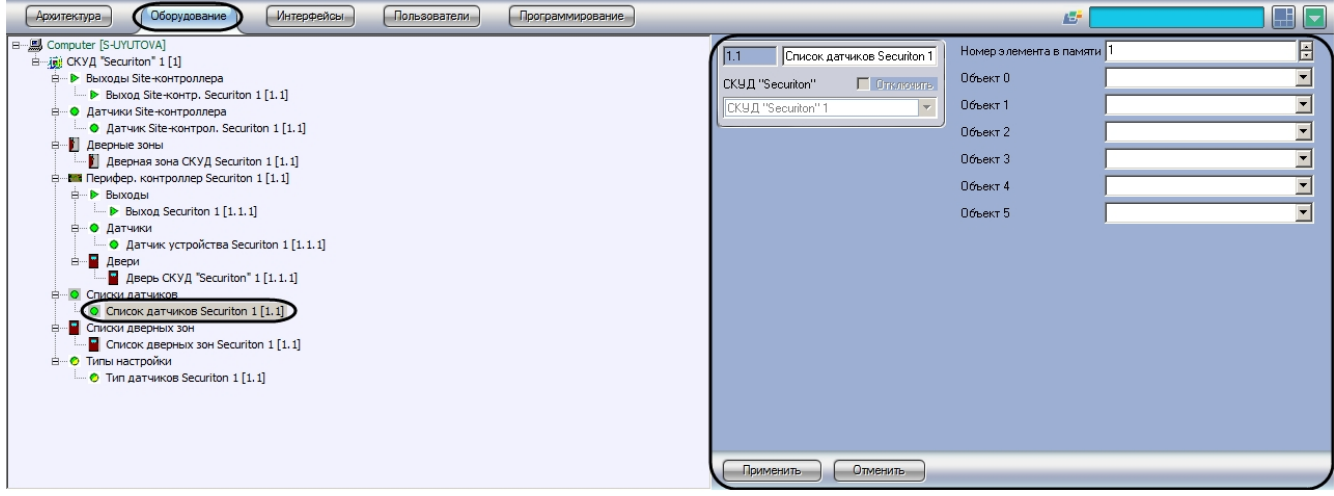

Настройка списка датчиков производится в следующем порядке:

1. Перейти на панель настроек объекта **Список датчиков Securiton**.

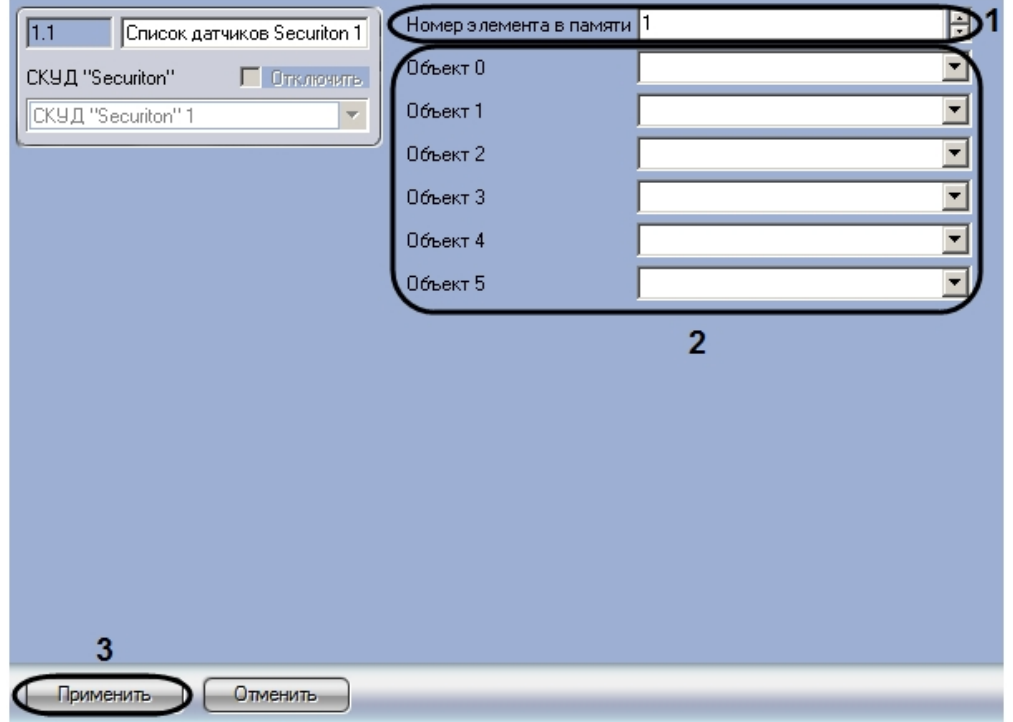

- 2. В поле **Номер элемента в памяти** ввести с помощью кнопок **вверх-вниз** уникальный среди объектов данного типа номер списка датчиков (**1**).
- 3. Из раскрывающихся списков **Объект 0 Объект 5** выбрать объекты, соответствующие датчикам или спискам датчиков, которые должны быть включены в список (**2**).
- 4. Для сохранения настроек в ПК *ACFA Intellect* нажать на кнопку **Применить** (**3**).

<span id="page-14-0"></span>Настройка списка датчиков завершена.

#### **Настройка списка дверных зон**

Списки дверных зон используются для того, чтобы назначать полномочия на доступ к группе зон.

В программном комплексе *ACFA Intellect* настройка списка дверных зон осуществляется на панели настроек объекта **Список дверных зон Securiton**. Данный объект создается на базе объекта **СКУД "Securiton"** на вкладке **Оборудо вание** диалогового окна **Настройка системы**.

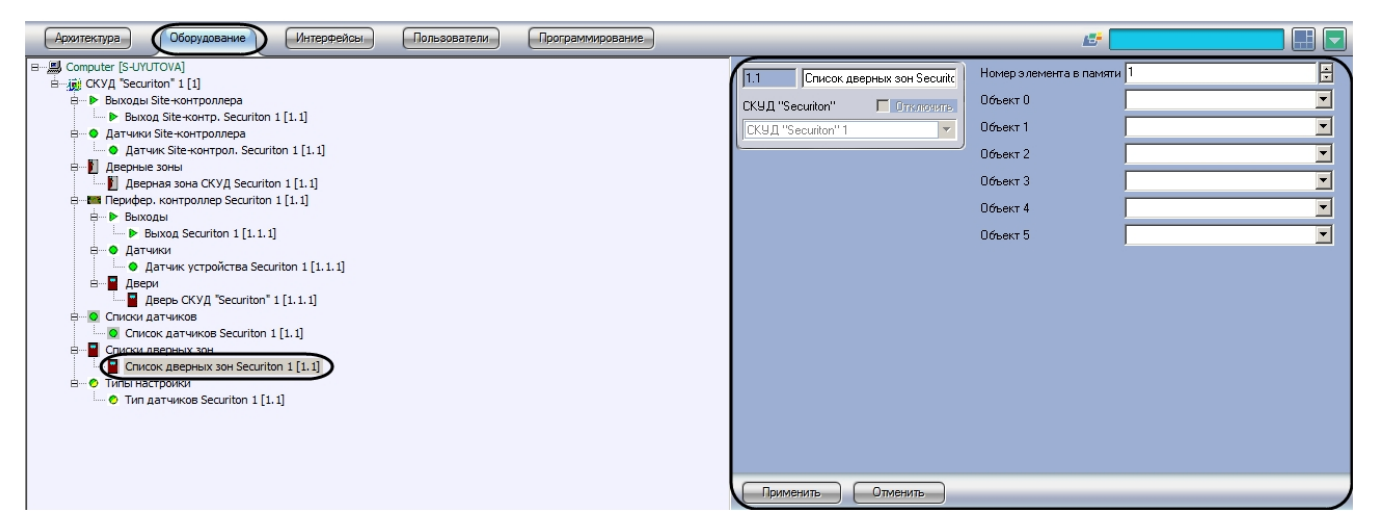

Настройка списка дверных зон производится следующим образом:

1. Перейти на панель настроек объекта **Список дверных зон Securiton**.

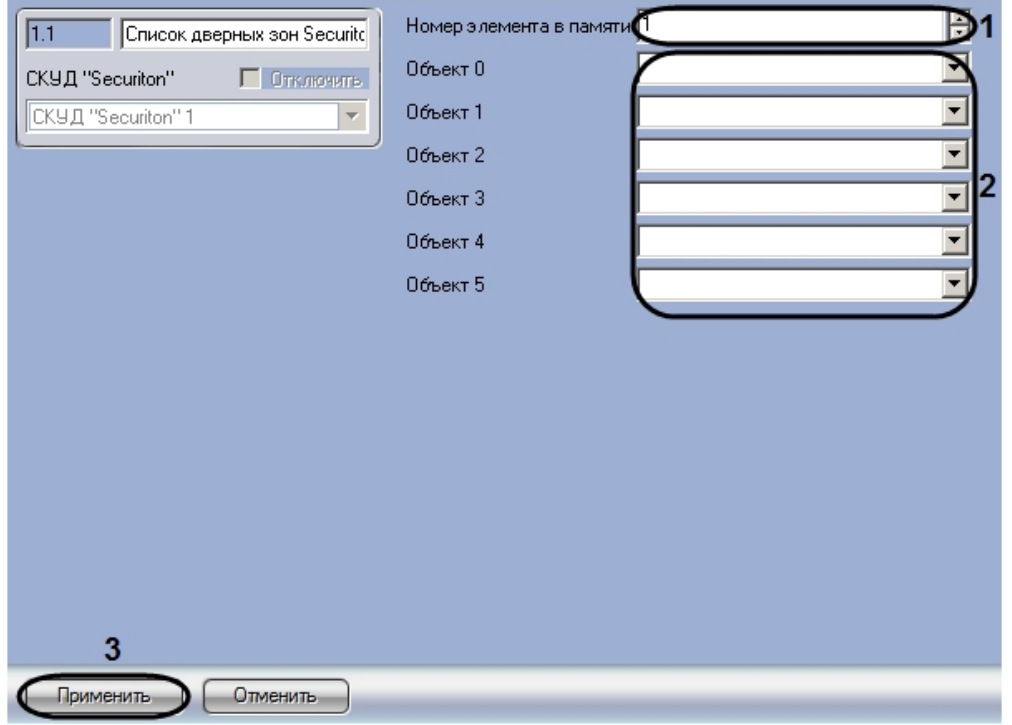

- 2. В поле **Номер элемента в памяти** ввести с помощью кнопок **вверх-вниз** уникальный среди объектов данного типа номер списка дверных зон (**1**).
- 3. Из раскрывающихся списков **Объект 0 – Объект 5** выбрать объекты, соответствующие дверным зонам или спискам дверных зон, которые должны быть включены в список (**2**).
- 4. Для сохранения настроек в ПК *ACFA Intellect* нажать на кнопку **Применить** (**3**).

<span id="page-15-0"></span>Настройка списка дверных зон завершена.

### **Пересылка конфигурации в Site-контроллер Securiton**

Пересылка конфигурации в Site-контроллер Securiton осуществляется следующим образом:

1. Перейти на панель настроек объекта **СКУД "Securiton"**.

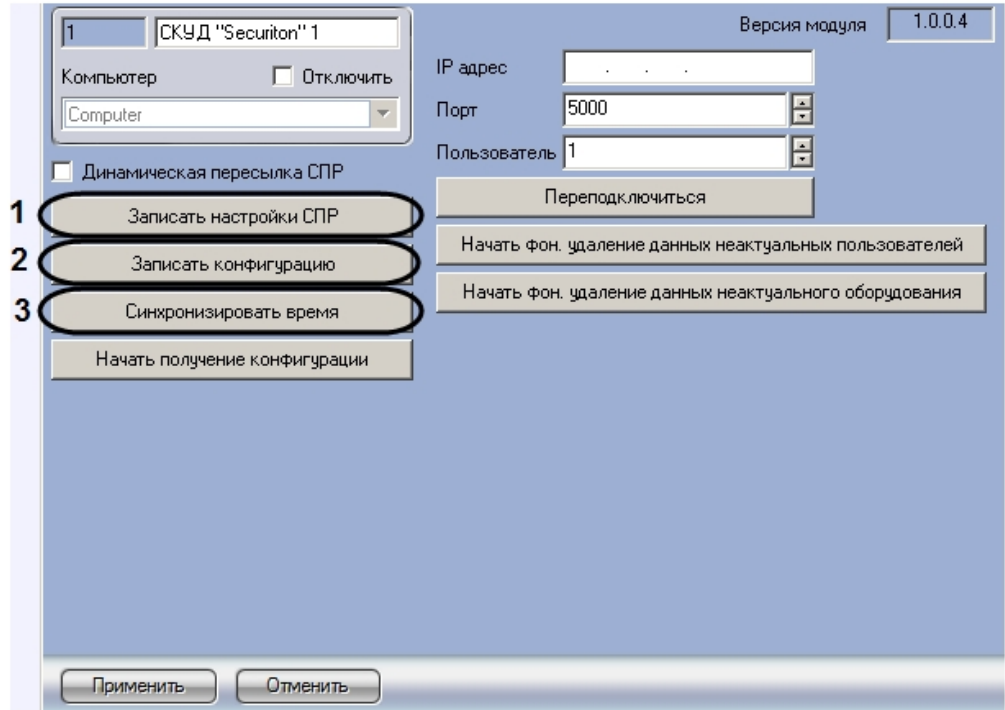

2. Для записи в контроллер конфигурации модуля *Служба пропускного режима* нажать на кнопку **Записать настройки СПР** (**1**). При этом в контроллер будут переданы пользователи, уровни доступа, временные зоны и праздники.

#### **Примечание.**

Для полной перезаписи настроек СПР необходимо выполнять и запись конфигурации СПР, и очистку пользователей (см. раздел [Удаление неактуальных пользователей\)](#page-16-1).

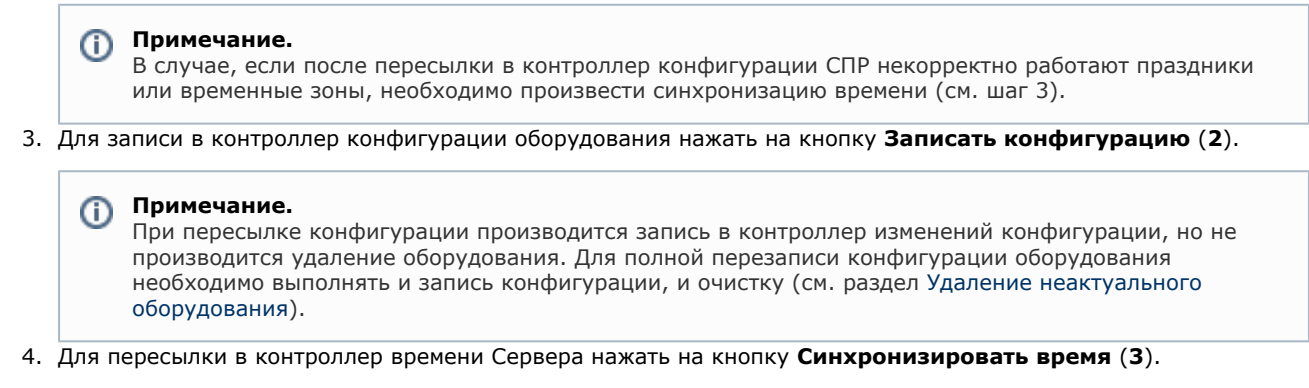

Пересылка конфигурации в Site-контроллер Securiton завершена.

## <span id="page-16-0"></span>**Настройка динамической пересылки данных СПР в контроллер Securiton**

Для включения динамической пересылки данных СПР необходимо выполнить следующие действия:

1. Перейти на панель настроек объекта **СКУД "Securiton"**.

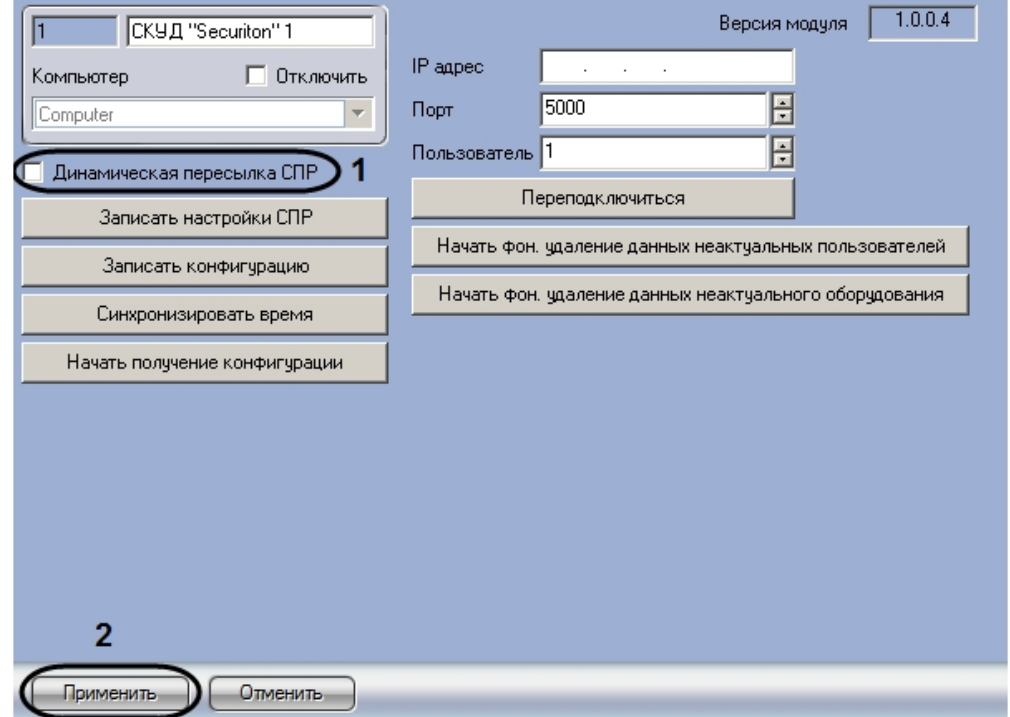

- 2. Установить флажок **Динамическая пересылка СПР** (**1**).При изменении конфигурации ПК *ACFA Intellect* поср едством модуля *Служба пропускного режима* внесенные изменения будут автоматически пересылаться в контроллер. В случае, если автоматическая пересылка изменений не требуется, необходимо снять данный флажок.
- 3. Нажать на кнопку **Применить** (**2**).

<span id="page-16-1"></span>Включение динамической пересылки данных СПР завершено.

### **Удаление неактуальных пользователей**

В ПК *ACFA Intellect* имеется возможность удалять из памяти Site-контроллера тех пользователей, которых нет в СПР, при этом проверка их данных (номеров карт и уровней доступа) на корректность не производится.

**Примечание.** ന

Для полной перезаписи настроек СПР необходимо выполнять и запись СПР, и очистку пользователей.

Для удаления неактуальных пользователей из Site-контроллера необходимо выполнить следующие действия:

1. Перейти на панель настроек объекта **СКУД "Securiton"**.

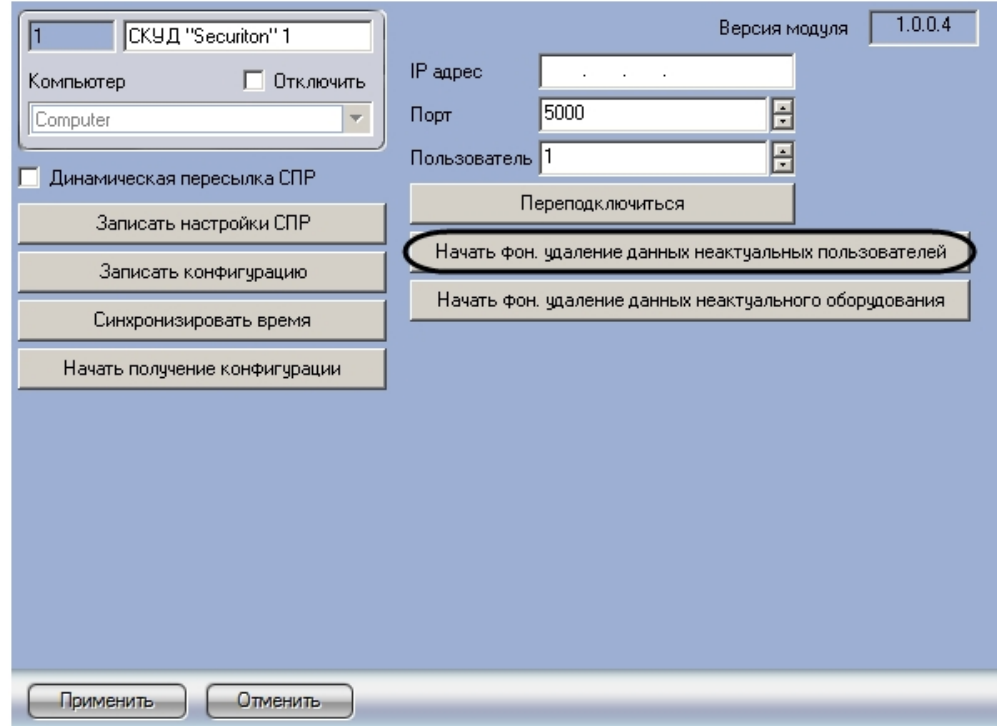

2. Нажать на кнопку **Начать фон. удаление данных неактуальных пользователей**.

Удаление неактуальных пользователей завершено.

### <span id="page-17-0"></span>**Удаление неактуального оборудования**

В ПК *ACFA Intellect* имеется возможность удалять из памяти Site-контроллера **Оборудование**, отсутствующее в дереве объектов ПК *ACFA Intellect*.

#### **Примечание.**

Для полной перезаписи конфигурации оборудования необходимо выполнять и запись конфигурации, и очистку.

Для удаления неактуального оборудования из Site-контроллера необходимо выполнить следующие действия:

#### 1. Перейти на панель настроек объекта **СКУД "Securiton"**.

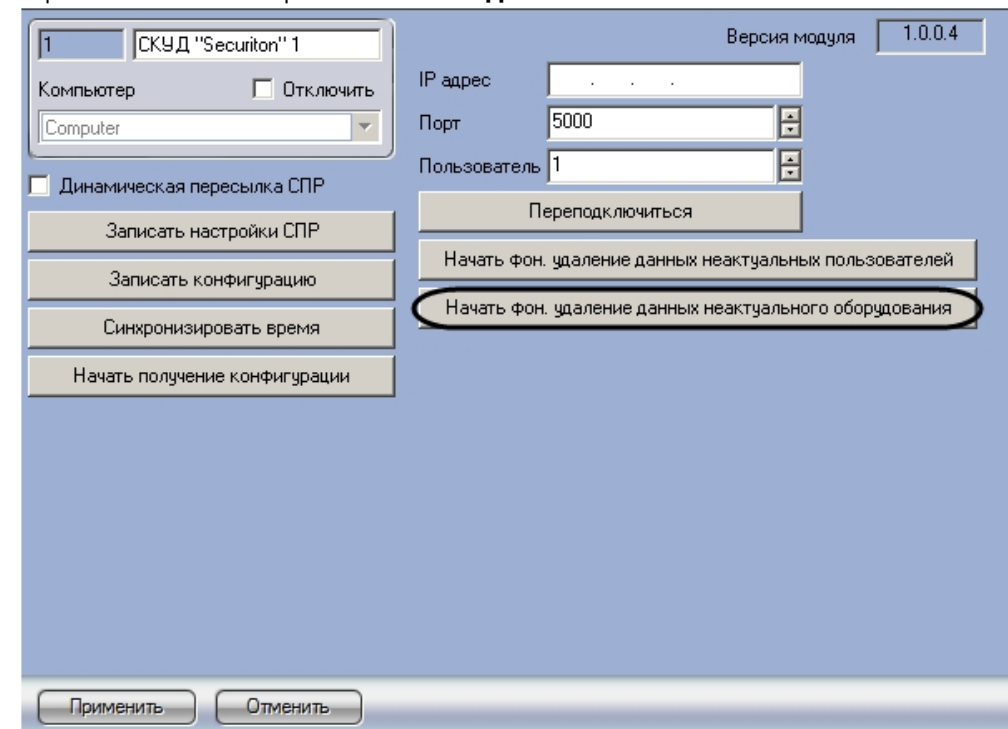

2. Нажать на кнопку **Начать фон. удаление данных неактуального оборудования**.

<span id="page-18-0"></span>Удаление неактуального оборудования завершено.

### **Переподключение к Site-контроллеру**

При переподключении соединение с контроллером разрывается и устанавливается заново.

Для переподключения к Site-контроллеру необходимо выполнить следующие действия:

1. Перейти на панель настроек объекта **СКУД "Securiton"**.

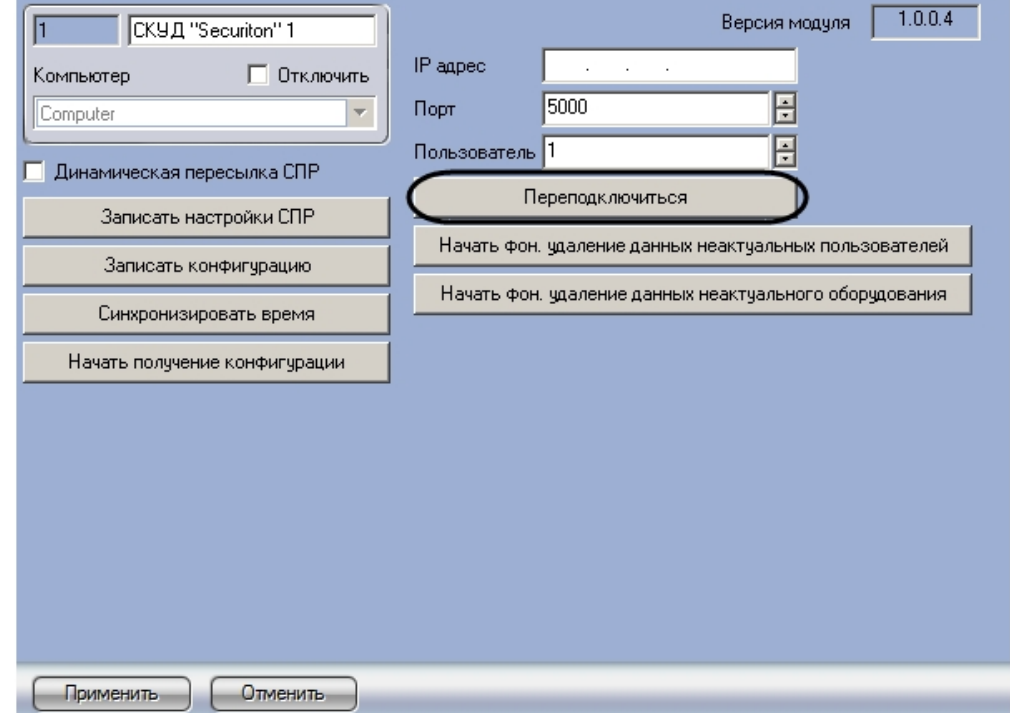

2. Нажать на кнопку **Переподключиться**.

<span id="page-18-1"></span>Переподключение к Site-контроллеру завершено.

# **Работа с модулем интеграции Securiton Общие сведения о работе с модулем интеграции**

# <span id="page-18-2"></span>**Securiton**

Для работы с модулем *Securiton* используются следующие интерфейсные объекты:

- 1. **Карта**;
- 2. **Протокол событий**.

Сведения по настройке данных интерфейсных объектов приведены в документе [Программный комплекс Интеллект:](https://doc.axxonsoft.com/confluence/pages/viewpage.action?pageId=83500164) [Руководство Администратора](https://doc.axxonsoft.com/confluence/pages/viewpage.action?pageId=83500164).

Работа с интерфейсными объектами подробно описана в документе [Программный комплекс Интеллект: Руководство](https://doc.axxonsoft.com/confluence/pages/viewpage.action?pageId=83499967) [Оператора](https://doc.axxonsoft.com/confluence/pages/viewpage.action?pageId=83499967).

### <span id="page-18-3"></span>**Управление выходом Securiton**

Управление выходом осуществляется в интерактивном окне **Карта** с использованием функционального меню объектов **Выход Site-контр. Securiton** и **Выход Securiton** .

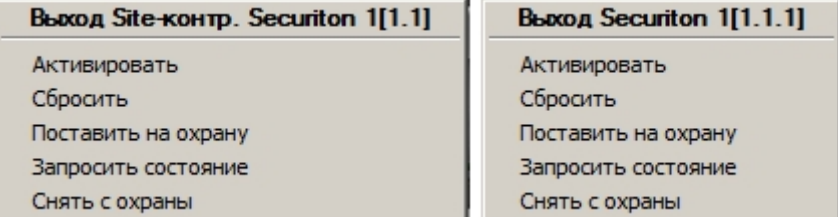

Описание команд функционального меню объекта **Выход Site-контр. Securiton** и **Выход Securiton** приведено в таблице.

**Команда функционального меню Выполняемая функция**

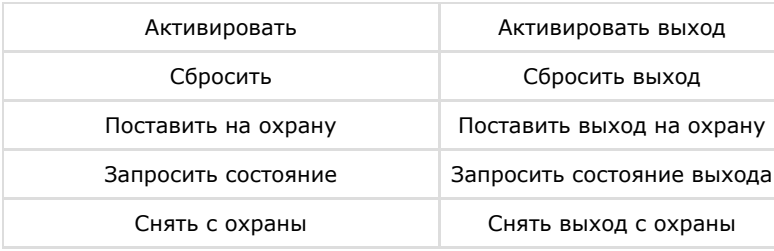

## <span id="page-19-0"></span>**Управление датчиком Securiton**

Управление датчиком осуществляется в интерактивном окне **Карта** с использованием функционального меню объектов **Датчик Site-контрол. Securiton** и **Датчик устройства Securiton**.

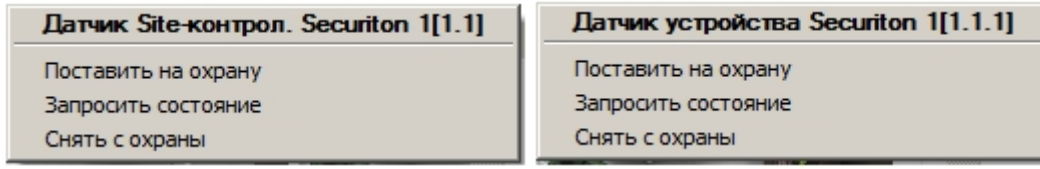

Описание команд функционального меню объекта **Датчик Site-контрол. Securiton** и **Датчик устройства Securiton** приведено в таблице.

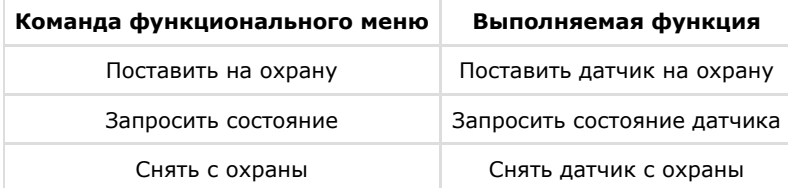

# <span id="page-19-1"></span>**Управление дверью Securiton**

Управление дверью осуществляется в интерактивном окне **Карта** с использованием функционального меню объекта **Дверь СКУД "Securiton"**.

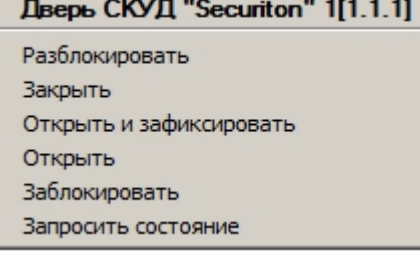

Описание команд функционального меню объекта **Дверь СКУД "Securiton"** приведено в таблице.

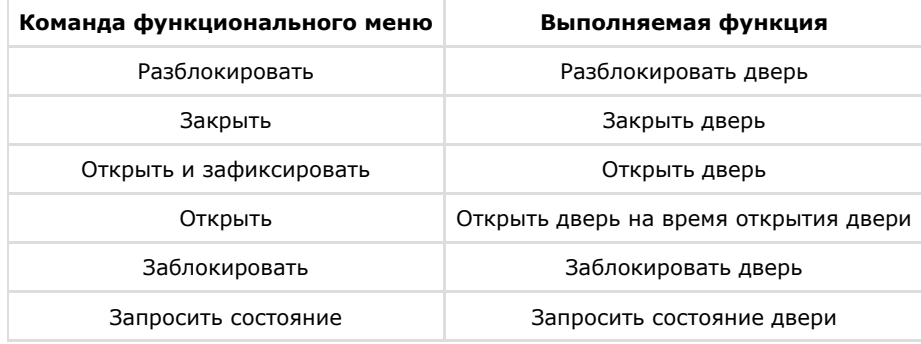